## Doing Business with Multiple Campuses

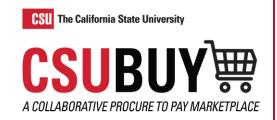

Learn how to add multiple campus addresses to your profile.

## ADD ADDRESSES TO YOUR PROFILE

- 1. Access the Supplier Portal login page.
- 2. Enter your email address, then select **Next**.
  - a. If you have not created an account and you were not invited to register, select the **Create**Account button.
- 3. Enter your password, then select **Login**.
- 4. Select Manage Registration Profile from the Quick Links to Common Tasks area.
- Select Addresses from the menu.
- Select Add Address. A pop-up window displays to complete the three-step add address process.
- 7. Step 1: Basic Information
  - Enter a label for this address. The label is a name to help identify which address you want to choose from the list.
  - b. Check or uncheck the business activities that take place at this address.
  - c. Select Next.
- 8. Step 2: Address Details
  - Determine how you would like to receive purchase orders at this location, either by Email, Fax, or Mail.
  - b. Enter the address details.
  - c. Select **Next**.
- Step 3: Primary Contact For This Address
  - a. Select the radio button for Enter New Contact, this will allow a contact to be entered for this address. Alternatively, select the radio button for Not Applicable to not add a contact for this address.
  - b. If adding a contact, then select the contact types.
  - c. Enter the contact details.
  - Select Save Changes.

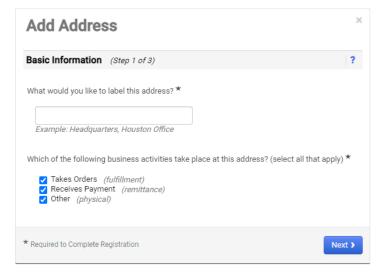